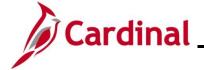

#### **HR351\_ Rewards and Recognition**

#### **Rewards and Recognition Overview**

#### Leave Reward:

There are two methods by which leave awards are entered:

- Agencies using Cardinal as their leave system of record only need to enter leave awards as balance adjustments or entitlements into Cardinal Absence Management. For further information on entering Absence Entitlements, see the Job Aid titled TA372 Managing Absence Balances. This Job Aid can be found on the Cardinal website in Job Aids under Learning.
- 2. Agencies not using Cardinal as their leave system of record additionally need to enter the leave award hours in the agency's external leave system of record to allow the employee to use the granted leave.

Cardinal does not automatically generate an interface to any external leave systems to grant the related leave award. The agency HR Administrator enters the award adjustment into the external agency leave system for the hours to be reflected in the employee's leave balance.

Consolidated reporting pulls leave awards from the **Cardinal Leave Award** page and **Cardinal Absence Management** to show statewide totals of leave awards. For further information on Reports, see the **HCM Human Resources Reports Catalog**. The HCM Human Resources Reports Catalog can be found on the Cardinal website under **Resources**.

#### **Monetary Bonus:**

All Monetary Bonus/Awards must be entered on the **Reward and Recognition** page regardless if your agency is using Cardinal Absence Management.

Agency HR Administrator tracks the employee's:

- written agreement
- expiration date of the written agreement per incentive bonus awarded
- payment installments (singular or multiple as needed)

**Important Note:** Entering information on the Rewards and Recognition page **does not create** any transaction for bonus payment. **HR or PY Admins** should coordinate and use the V\_HR\_REWARD\_RECOGN\_MASS\_DATA query results to support SPOT transactions for processing bonuses or other earnings adjustments.

#### Mass Uploads:

Agencies using Cardinal Absence Management

- The TA792\_Leave Balance Adjustment Mass Template should be used if there is a large volume of leave balance adjustments. The agency can submit an Excel file to be uploaded using the mass upload process.
- The HR409\_Reward and Recognition Mass Upload Template should be used for monetary awards. For further information on Mass Uploads, see the Job Aid titled Performing a Mass Upload. This Job Aid can be found on the Cardinal website in Job Aids under Learning.

#### Agencies not using Cardinal Absence Management

 The HR409\_Reward and Recognition Mass Upload Template should be used for both monetary and leave awards. For further information on Mass Uploads, see the Job Aid titled Performing a Mass Upload. This Job Aid can be found on the Cardinal website in Job Aids under Learning.

Rev 3/1/2025 Page 1 of 20

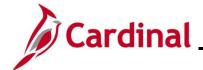

#### **HR351\_ Rewards and Recognition**

**Navigation Note**: Please note that there may be a **Notify** button at the bottom of various pages utilized while completing the processes within this Job Aid. This "Notify" functionality is not currently turned on to send email notifications to specific users within Cardinal.

#### **Table of Contents**

| Revision History                                                | 3 |
|-----------------------------------------------------------------|---|
| Adding a Reward and Recognition                                 |   |
| Adding an Additional Award                                      |   |
| Adding a New Payout to an Existing Reward                       |   |
| Modifying (Correcting) an Existing Reward and Recognition Award |   |

Rev 3/1/2025 Page 2 of 20

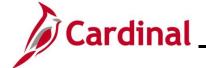

# HR351\_ Rewards and Recognition

### **Revision History**

| Revision Date | Summary of Changes                                                                                                    |
|---------------|----------------------------------------------------------------------------------------------------|
| 3/1/2025      | Updated the screenshots of the Search pages ( <u>Section 1</u> , after Step 1; <u>Section 2</u> , after Step 1; <u>Section 3</u> , after Step 1; <u>Section 4</u> , after Step 1). Added reference information to the Overview of the Cardinal HCM Search Pages Job Aid. |

Rev 3/1/2025 Page 3 of 20

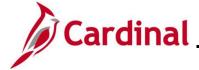

#### HR351\_ Rewards and Recognition

#### Adding a Reward and Recognition

**Reminder:** Agencies using the Cardinal Absence Management system do not record leave on the **Rewards and Recognition** page. Instead, it is entered in Cardinal Absence Management.

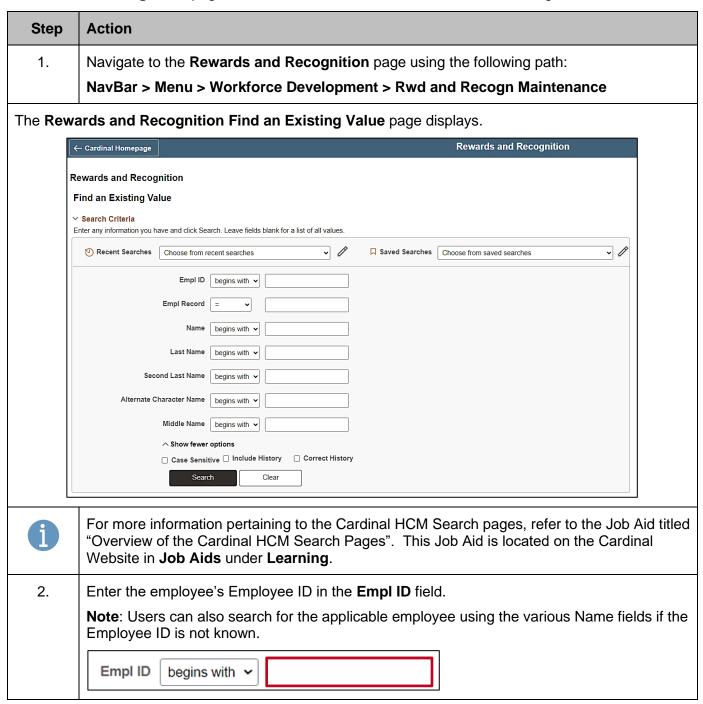

Rev 3/1/2025 Page 4 of 20

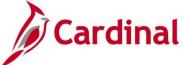

#### HR351\_ Rewards and Recognition

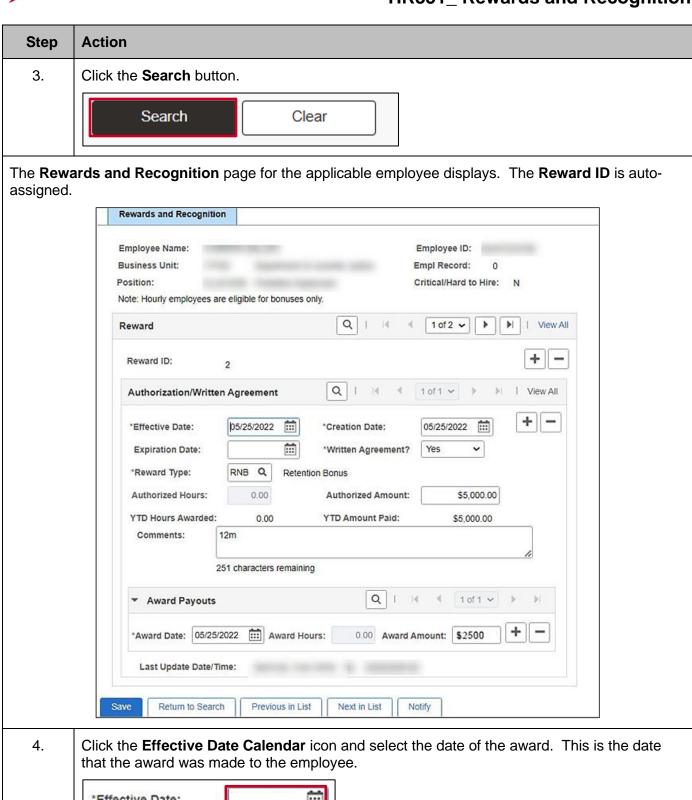

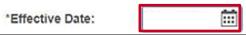

Rev 3/1/2025 Page 5 of 20

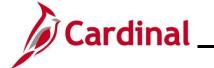

# HR351\_ Rewards and Recognition

| Step | Action                                                                                                    |
|------|----------------------------------------------------------------------------------------------------|
| 5.   | The <b>Creation Date</b> field defaults to the date the Reward and Recognition was created. Update as needed                                                                 |
|      | *Creation Date:                                                                                                    |
| 6.   | Click the <b>Expiration Date Calendar</b> icon and select the date that the Reward and Recognition expires. Check the written agreement or Policy statement for information. |
|      | Expiration Date:                                                                                                    |
| 7.   | Click the <b>Written Agreement</b> dropdown button and select the applicable value ("Yes" or "No").                                                                          |
|      | *Written Agreement? Yes ~                                                                                                    |
| 8.   | Select the applicable reward type using the <b>Reward Type Look Up</b> icon.                                                                                                 |
|      | *Reward Type: Q                                                                                                    |
| 9.   | Complete either the <b>Authorized Hours</b> field or the <b>Authorized Amount</b> field by entering the applicable hours or amount.                                          |
|      | Authorized Hours: 0.00 Authorized Amount:                                                                                                    |
| i    | Depending on the type of reward (monetary or leave) the appropriate field will open for entry.                                                                               |
| 10.  | Enter any applicable comments (up to 254 characters) in the <b>Comments</b> field.                                                                                           |
|      | Comments:                                                                                                    |
| 11.  | Enter the date the employee should receive the payment or hours in the <b>Award Date</b> field.                                                                              |
|      | *Award Date:                                                                                                    |
| 12.  | Complete either the <b>Award Hours</b> field or the <b>Award Amount</b> field by entering the applicable hours or amount.                                                    |
|      | *Award Date: Award Hours: 0.00 Award Amount:                                                                                                    |

Rev 3/1/2025 Page 6 of 20

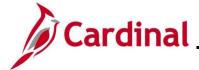

#### HR351\_ Rewards and Recognition

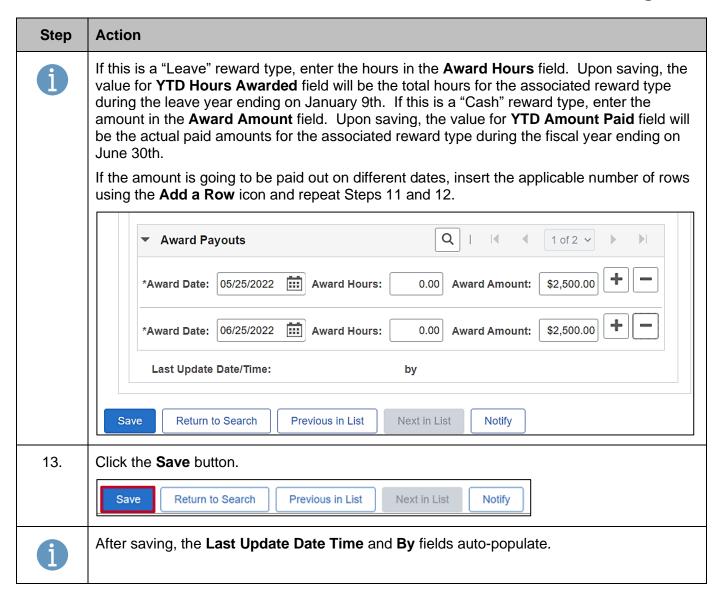

Rev 3/1/2025 Page 7 of 20

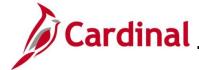

#### HR351\_ Rewards and Recognition

#### **Adding an Additional Award**

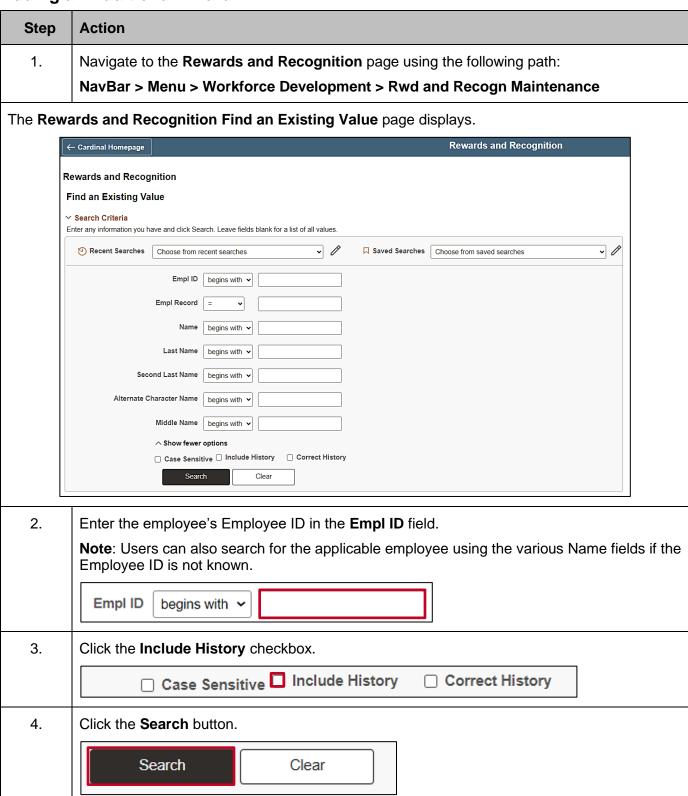

Rev 3/1/2025 Page 8 of 20

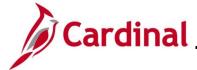

#### HR351\_ Rewards and Recognition

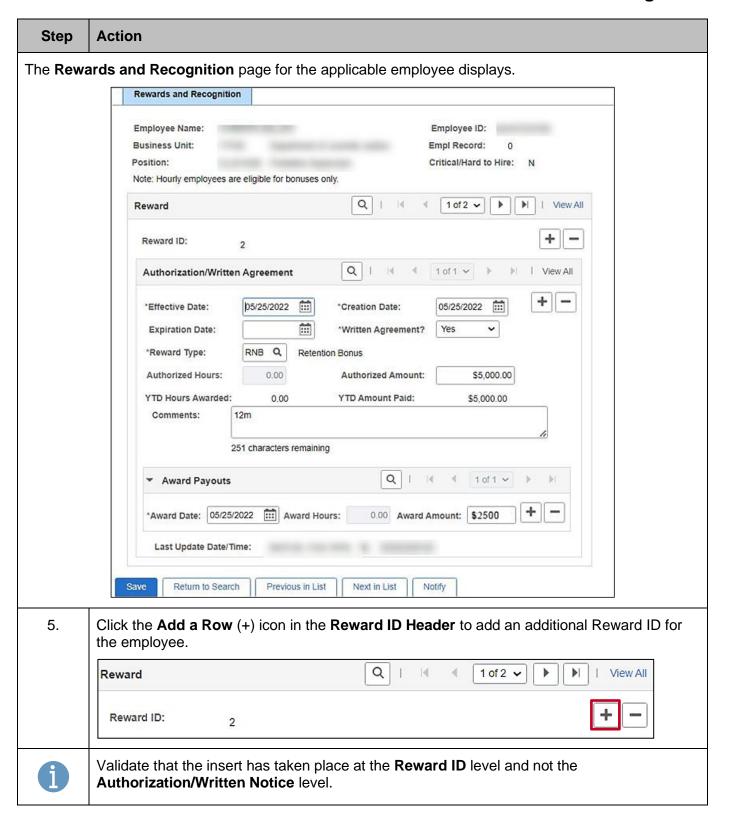

Rev 3/1/2025 Page 9 of 20

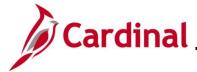

#### HR351\_ Rewards and Recognition

#### **Action** Step The page refreshes and the next available **Reward ID** displays. The next **Reward ID** number is auto assigned. Rewards and Recognition Employee Name: Employee ID: **Business Unit:** Empl Record: Position: Critical/Hard to Hire: Note: Hourly employees are eligible for bonuses only. 2 of 3 V | View All Reward Reward ID: 3 1 of 1 v View All Authorization/Written Agreement 10/20/2023 ::: 10/20/2023 ::: \*Effective Date: \*Creation Date: ::: **Expiration Date:** \*Written Agreement? Q \*Reward Type: Authorized Hours: 0.00 \$0.00 Authorized Amount: YTD Amount Paid: YTD Hours Awarded: 0.00 \$0.00 Comments: 254 characters remaining **Award Payouts** \*Award Date: Award Hours: 0.00 Award Amount: \$0.00 Last Update Date/Time: by Return to Search Previous in List Next in List 6. Click the Effective Date Calendar icon and select the date of the Reward. 餔 \*Effective Date: 7. The Creation Date field defaults to the date the Reward and Recognition was created. 鹼 "Creation Date:

Rev 3/1/2025 Page 10 of 20

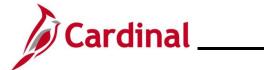

# HR351\_ Rewards and Recognition

| Step | Action                                                                                                    |
|------|----------------------------------------------------------------------------------------------------|
| 8.   | Click the <b>Expiration Date Calendar</b> icon and select the date that the Reward and Recognition expires.                         |
|      | Expiration Date:                                                                                                    |
| 9.   | Click the <b>Written Agreement</b> dropdown button and select the applicable value ("Yes" or "No").                                 |
|      | *Written Agreement? Yes ~                                                                                                    |
| 10.  | Select the applicable reward type using the <b>Reward Type Look Up</b> icon.                                                        |
|      | *Reward Type: Q                                                                                                    |
| 11.  | Complete either the <b>Authorized Hours</b> field or the <b>Authorized Amount</b> field by entering the applicable hours or amount. |
|      | Authorized Hours: 0.00 Authorized Amount:                                                                                           |
| 12.  | Enter any applicable comments (up to 254 characters) in the <b>Comments</b> field.                                                  |
|      | Comments:                                                                                                    |
| 13.  | In the Awards Payout section, enter the Award Date which is the payout date of the Award.                                           |
|      | ▼ Award Payouts                                                                                                    |
|      | *Award Date:                                                                                                    |
| 14.  | Complete either the <b>Award Hours</b> field or the <b>Award Amount</b> field by entering the applicable hours or amount.           |
|      | Award Hours: 0.00 Award Amount:                                                                                                    |

Rev 3/1/2025 Page 11 of 20

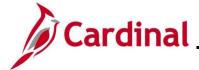

#### HR351\_ Rewards and Recognition

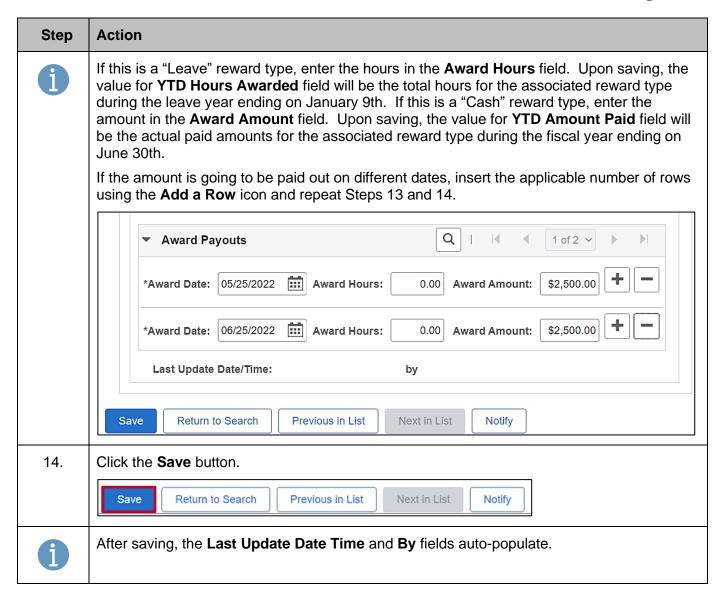

Rev 3/1/2025 Page 12 of 20

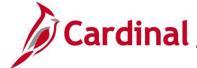

#### HR351\_ Rewards and Recognition

#### Adding a New Payout to an Existing Reward

**Scenario:** A project-based bonus with an authorized amount of \$5,000 has been entered. The initial payment of \$2,500 has been entered for payout on 6/30/2023. Now the end of the project has come and the additional \$2,500 needs to be added for payout.

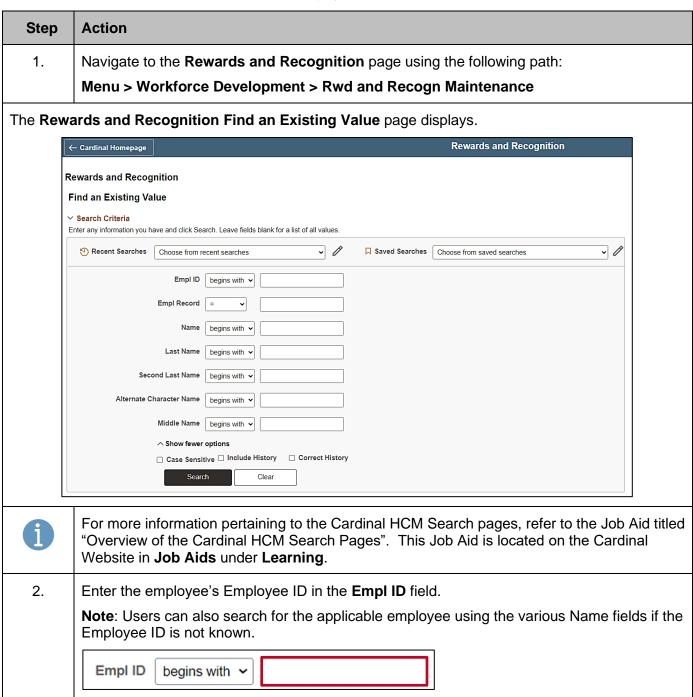

Rev 3/1/2025 Page 13 of 20

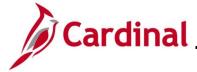

#### HR351\_ Rewards and Recognition

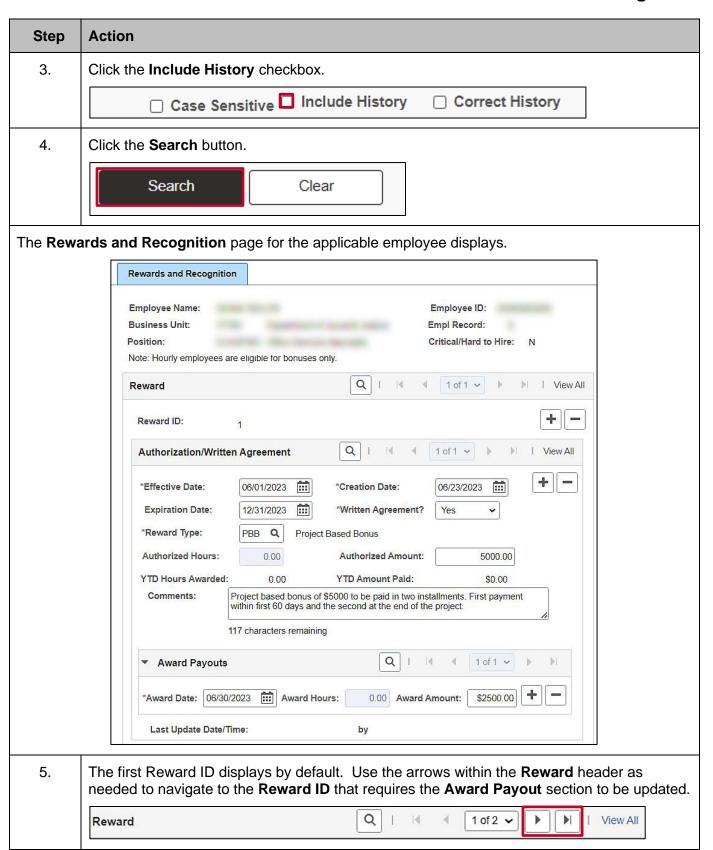

Rev 3/1/2025 Page 14 of 20

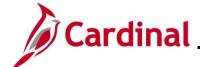

#### **HR351\_ Rewards and Recognition**

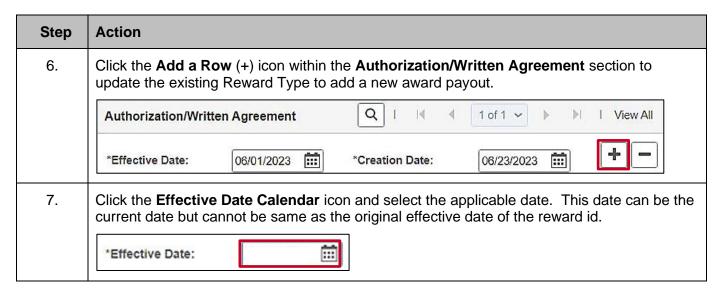

Rev 3/1/2025 Page 15 of 20

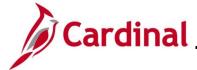

#### HR351\_ Rewards and Recognition

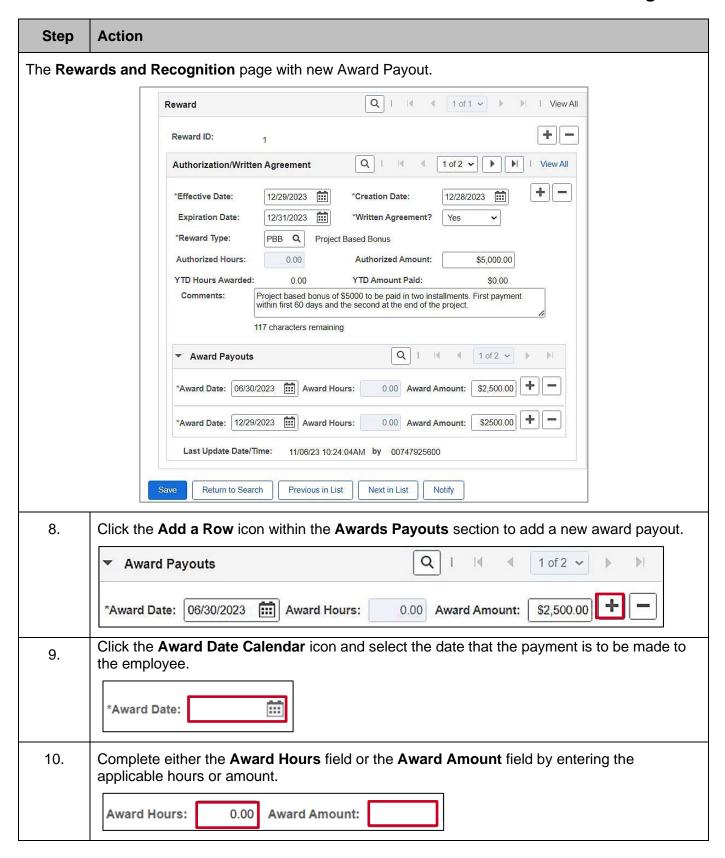

Rev 3/1/2025 Page 16 of 20

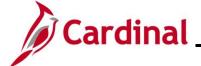

# HR351\_ Rewards and Recognition

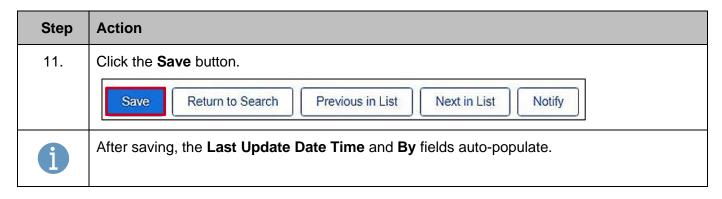

Rev 3/1/2025 Page 17 of 20

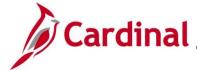

#### HR351\_ Rewards and Recognition

#### Modifying (Correcting) an Existing Reward and Recognition Award

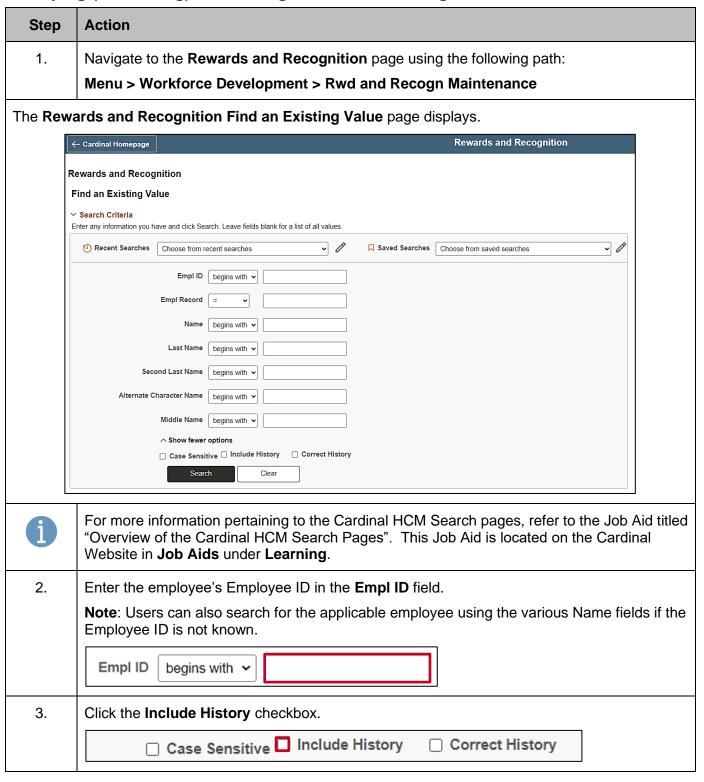

Rev 3/1/2025 Page 18 of 20

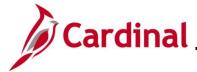

#### HR351\_ Rewards and Recognition

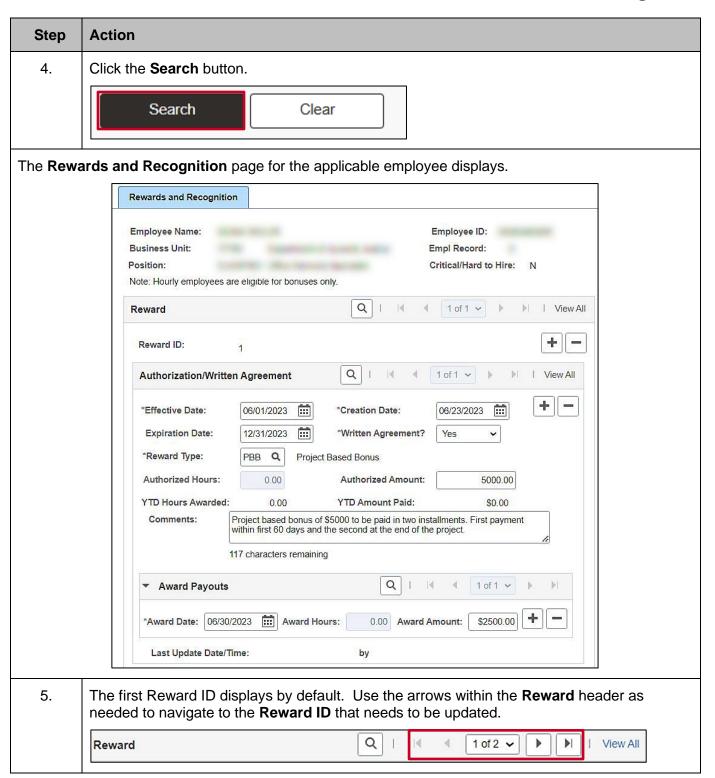

Rev 3/1/2025 Page 19 of 20

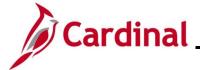

#### HR351\_ Rewards and Recognition

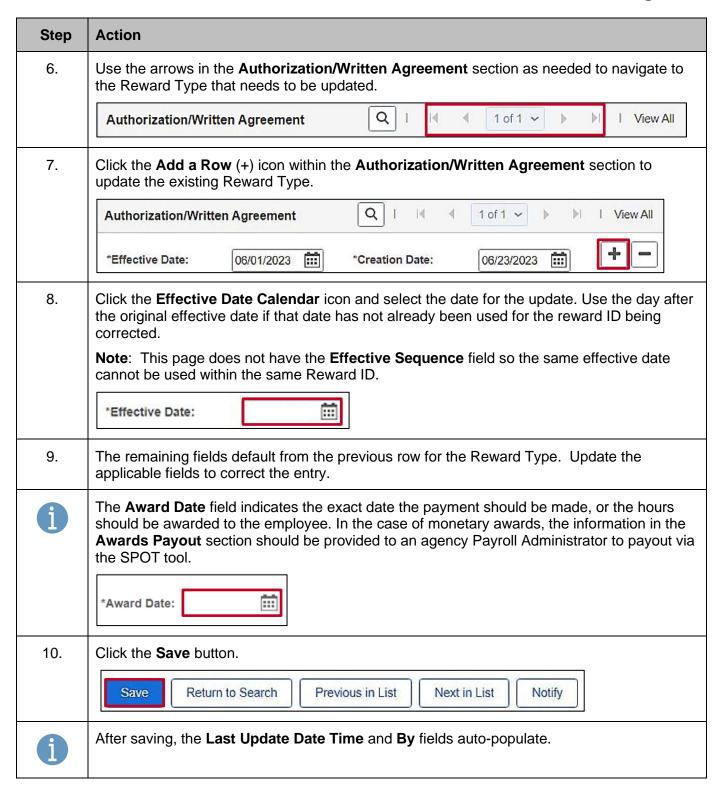

Rev 3/1/2025 Page 20 of 20